# Bedienungsanleitung **für den Anlagenbetreiber**

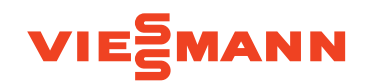

Wohnungslüftungs-System mit Wärme- und Feuchterückgewinnung

# VITOAIR FS

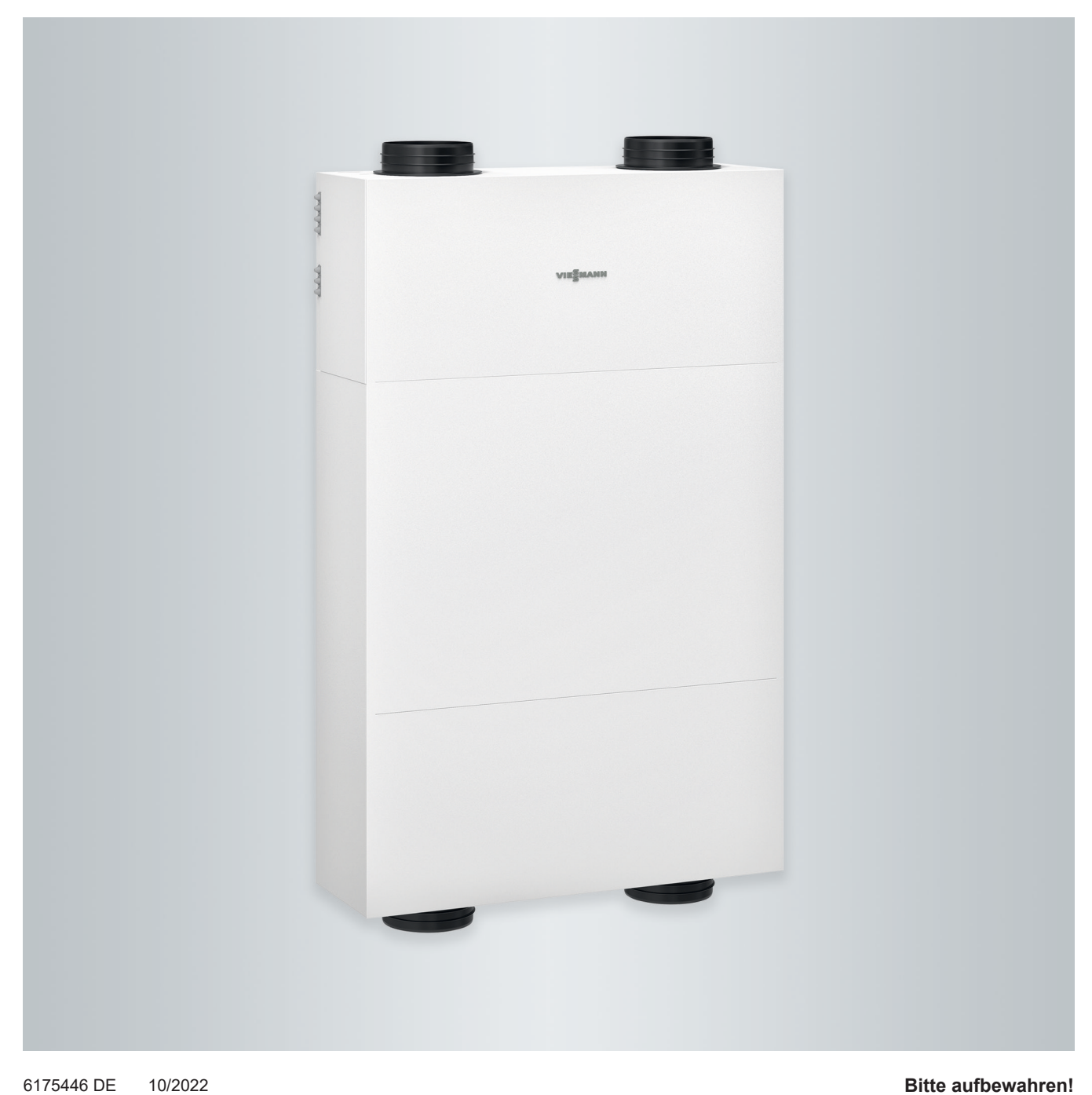

# Sicherheitshinweise

# **Für Ihre Sicherheit**

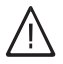

Bitte befolgen Sie diese Sicherheitshinweise genau, um Gefahren und Schäden für Menschen und Sachwerte auszuschließen.

# **Erläuterung der Sicherheitshinweise**

#### **Gefahr** 八

Dieses Zeichen warnt vor Personenschäden.

#### **! Achtung**

Dieses Zeichen warnt vor Sachund Umweltschäden.

# **Zielgruppe**

Diese Bedienungsanleitung richtet sich an die Bediener der Anlage.

Dieses Gerät kann auch von Kindern ab 8 Jahren und darüber sowie von Personen mit verringerten physischen, sensorischen oder mentalen Fähigkeiten oder Mangel an Erfahrung und Wissen benutzt werden, wenn sie beaufsichtigt oder bezüglich des sicheren Gebrauchs des Geräts unterwiesen wurden und die daraus resultierenden Gefahren verstehen.

# *Hinweis*

*Angaben mit dem Wort Hinweis enthalten Zusatzinformationen.*

# **Achtung**

!

Kinder in der Nähe des Geräts beaufsichtigen.

- Kinder dürfen nicht mit dem Gerät spielen.
- Reinigung und Benutzerwartung dürfen nicht von Kindern ohne Beaufsichtigung durchgeführt werden.

# **Sicherheitshinweise für Arbeiten an der Anlage**

# **Anschluss des Geräts**

- Das Gerät darf nur durch autorisierte Fachkräfte angeschlossen und in Betrieb genommen werden.
- Vorgegebene elektrische Anschlussbedingungen einhalten.
- Änderungen an der vorhandenen Installation dürfen nur von autorisierten Fachkräften durchgeführt werden.

# **Gefahr**

Unsachgemäß durchgeführte Arbeiten an der Anlage können zu lebensbedrohenden Unfällen führen.

Elektroarbeiten dürfen nur von Elektrofachkräften durchgeführt werden.

# **Für Ihre Sicherheit** (Fortsetzung)

# **Arbeiten am Gerät**

- Einstellungen und Arbeiten am Gerät nur nach den Vorgaben in dieser Bedienungsanleitung vornehmen. Weitere Arbeiten am Gerät dürfen nur von autorisierten Fachkräften durchgeführt werden.
- Gerät nicht öffnen.
- Verkleidungen nicht abschrauben.
- Anbauteile oder installiertes Zubehör nicht verändern oder entfernen.
- Rohrverbindungen nicht öffnen oder nachziehen.

# **Zusatzkomponenten, Ersatz- und Verschleißteile**

#### ! **Achtung**

Komponenten, die nicht mit der Anlage geprüft wurden, können Schäden an der Anlage hervorrufen oder deren Funktionen beeinträchtigen.

Anbau oder Austausch ausschließlich durch den Fachbetrieb vornehmen lassen.

Falls die Netzanschlussleitung dieses Geräts beschädigt ist, muss die Netzanschlussleitung durch den Hersteller oder seinen Kundendienst oder eine ähnlich qualifizierte Person ausgetauscht werden.

# **Sicherheitshinweise für den Betrieb der Anlage**

# **Verhalten bei Brand**

**Gefahr**

Bei Feuer besteht Verbrennungsgefahr.

- Anlage ausschalten.
- Geprüften Feuerlöscher der Brandklassen ABC benutzen.

# **Bedingungen an die Aufstellung**

# **Achtung**

!

Unzulässige Umgebungsbedingungen können Schäden an der Anlage verursachen und einen sicheren Betrieb gefährden.

- Zulässige Umgebungstemperaturen einhalten gemäß den Angaben in dieser Bedienungsanleitung.
- **Gerät für die Innenaufstellung:**
	- Luftverunreinigungen durch Halogenkohlenwasserstoffe (z. B. enthalten in Farben, Lösungs- und Reinigungsmitteln) vermeiden.
	- Dauerhaft hohe Luftfeuchtigkeit (z. B. durch permanente Wäschetrocknung) vermeiden.

# **Inhaltsverzeichnis**

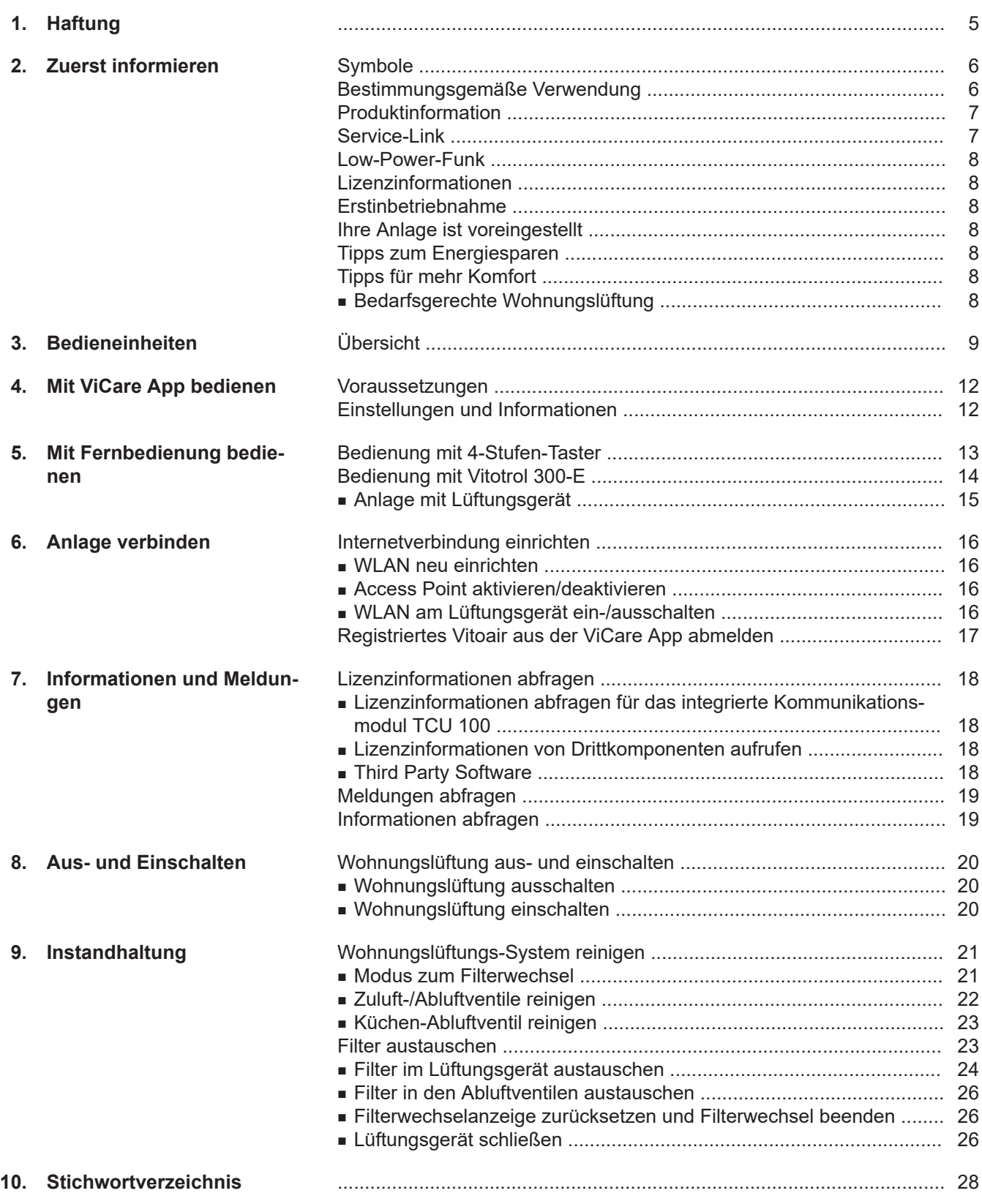

# <span id="page-4-0"></span>**Haftung**

Es besteht keine Haftung für entgangenen Gewinn, ausgebliebene Einsparungen, mittelbare oder unmittelbare andere Folgeschäden, die aus der Benutzung der in der Anlage integrierten WLAN-Schnittstelle oder den entsprechenden Internet-Services entstehen. Es besteht keine Haftung für Schäden aus unsachgemäßer Verwendung.

Die Haftung ist auf den typischerweise entstehenden Schaden begrenzt, falls eine wesentliche Vertragspflicht leicht fahrlässig verletzt wird, deren Erfüllung die ordnungsgemäße Durchführung des Vertrags erst ermöglicht.

Die Haftungsbegrenzung findet keine Anwendung, wenn der Schaden vorsätzlich oder grob fahrlässig herbeigeführt wurde oder wenn eine zwingende Haftung nach dem Produkthaftungsgesetz besteht.

Es gelten die Allgemeinen Verkaufsbedingungen von Viessmann, die in der jeweils aktuellen Viessmann Preisliste enthalten sind.

Für die Nutzung von Viessmann Apps gelten die jeweiligen Datenschutzbestimmungen und Nutzungsbedingungen. Push-Benachrichtigungen und E-Mail-Dienste sind Dienstleistungen von Netzbetreibern, für die Viessmann nicht haftet. Insoweit gelten die Geschäftsbedingungen der jeweiligen Netzbetreiber.

# <span id="page-5-0"></span>Zuerst informieren

# **Symbole**

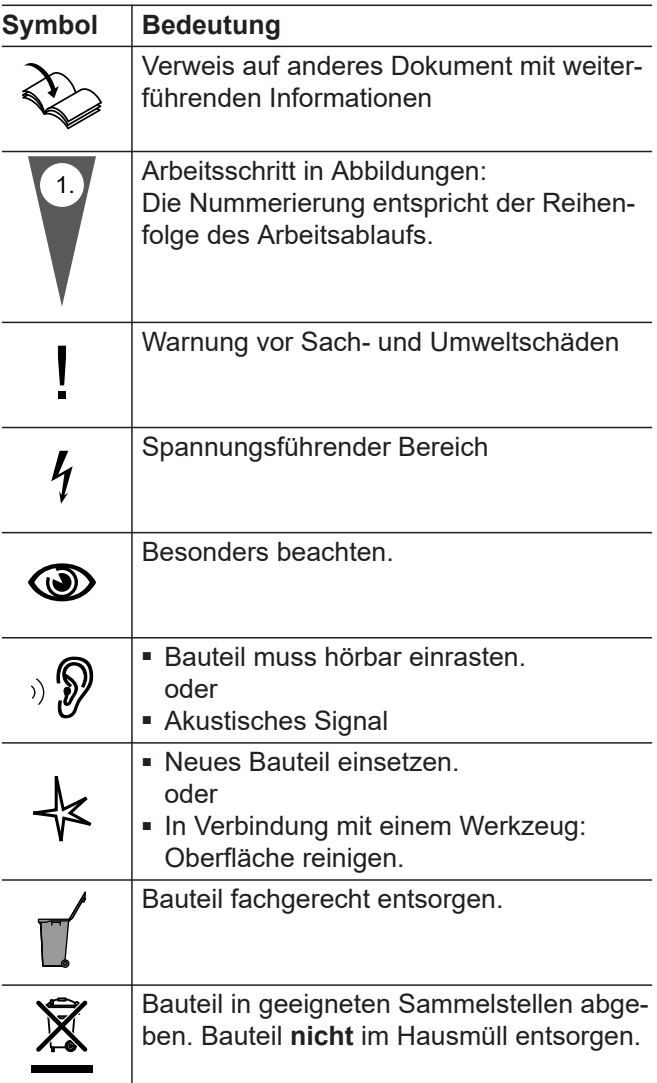

# **Bestimmungsgemäße Verwendung**

Das Gerät darf bestimmungsgemäß nur in Lüftungssystemen gemäß DIN 1946-6 unter Berücksichtigung der zugehörigen Montage-, Service- und Bedienungsanleitungen installiert und betrieben werden. Es ist ausschließlich für die kontrollierte Wohnungslüftung vorgesehen.

Die bestimmungsgemäße Verwendung setzt voraus, dass eine ortsfeste Installation in Verbindung mit anlagenspezifisch zugelassenen Komponenten vorgenommen wurde.

Die gewerbliche oder industrielle Verwendung zu einem anderen Zweck als zur Wohnungslüftung gilt als nicht bestimmungsgemäß.

Darüber hinausgehende Verwendung ist vom Hersteller fallweise freizugeben.

Fehlgebrauch des Geräts bzw. unsachgemäße Bedienung (z. B. durch Öffnen des Geräts durch den Anlagenbetreiber) ist untersagt und führt zum Haftungsausschluss. Fehlgebrauch liegt auch vor, wenn Komponenten des Lüftungssystems in ihrer bestimmungsgemäßen Funktion verändert werden.

#### *Hinweis*

*Das Gerät ist ausschließlich für den häuslichen Gebrauch vorgesehen, d. h. auch nicht eingewiesene Personen können das Gerät sicher bedienen.*

**6**

# <span id="page-6-0"></span>**Produktinformation**

Das Lüftungsgerät Vitoair FS wird zur Be- und Entlüftung von Wohngebäuden verwendet und besitzt eine integrierte Wärme- und Feuchterückgewinnung. Um den Betrieb bei niedrigen Außenlufttemperaturen zu gewährleisten, kann zusätzlich ein Vorheizregister (Zubehör) eingesetzt werden.

Das Lüftungsgerät kann in 2 verschiedenen Anschlussvarianten montiert werden. Die Anschlussvarianten unterscheiden sich durch die Anordnung der Luftanschluss-Stutzen. Bei Inbetriebnahme mit ViGuide wird die gewählte Anschlussvariante angegeben.

Das Lüftungsgerät kann wahlweise an der Wand, an der Decke oder auf dem Boden montiert werden.

#### **Bediengeräte und Apps**

Die Bedienung des Lüftungsgeräts kann über folgende Geräte und Apps erfolgen:

- Fernbedienung Vitotrol 300-E
- ViCare App
- 4-Stufen-Taster
- Parametrierung, Diagnose und Störungsbehebung über ViGuide

#### **Funktion**

Angesaugte frische Außenluft wird beim Eintritt in das Lüftungsgerät zunächst durch einen Filter geführt. Anschließend wird die Außenluft im Enthalpiewärmetauscher durch die Energie der Abluft vorgewärmt, ohne das sich beide Luftströme vermischen können. Um ein Austrocknen der Raumluft zu vermeiden, wird auch ein Teil der Luftfeuchte auf die den Räumen zugeführte Luft übertragen. Die gereinigte und vorgewärmte Außenluft wird dann über das Leitungssystem den Räumen als Zuluft zugeführt. Die Abluft wird über das Leitungssystem aus den feuchte- und geruchsbelasteten Räumen (Küche, Bad, WC) abgesaugt und zum Lüftungsgerät transportiert.

Dort reinigt ein Filter die Abluft zum Schutz des Gegenstrom-Wärmetauschers. Am Wärmetauscher wärmt die Abluft die kühlere Außenluft wie zuvor beschrieben vor, bevor diese Luft über die Fortluftleitung aus dem Gebäude geführt wird.

# **Service-Link**

Service-Link bietet Ihnen eine digitale, internetbasierte Unterstützung, in der automatisch ausgewählte Informationen, an die Viessmann Service-Zentrale übermittelt werden, z. B. Betriebsdaten der Anlage oder Störungsmeldungen. Die Datenschutzinformationen können Sie unter "viessmann.com/servicelink" abrufen.

Abhängig von den Temperaturen innerhalb und außerhalb des Gebäudes wird die Wärme- und Feuchterückgewinnung automatisch aus- und wieder eingeschaltet. Hierfür schließen und öffnen sich die Bypassklappen. Bei ausgeschalteter Wärmerückgewinnung strömt die Außenluft nicht durch den Wärmetauscher und gelangt direkt in die Räume, sodass Ihre Räume mit kühler Frischluft versorgt werden können (z. B. in kühlen Sommernächten).

Die Konstant-Volumenstromregelung gewährleistet einen Lüftungsbetrieb mit gleichbleibendem Luftaustausch. Durch das eingebaute Vorheizregister ist dieser ausbalancierte Betrieb auch bei Außentemperaturen bis ca. –20 °C möglich.

An der ViCare App oder der Vitotrol 300-E können Zeitprogramme eingestellt werden, mit denen sich das Wohnungslüftungs-System an die Bedürfnisse anpassen lässt.

Um Feuchteschäden am Lüftungsgerät und Ihrem Gebäude zu vermeiden, muss das Lüftungsgerät bei geschlossenen Fenstern durchgängig in Betrieb sein. Das Lüftungsgerät verfügt über eine Überwachung der eingebauten Außenluft- und Abluftfilter. Erforderliche Filterwechsel werden an den jeweiligen Bediengeräten und in der ViCare App angezeigt.

#### **Einsatz im Passivhaus**

Vitoair FS entspricht den Anforderungen für den Einsatz im Passivhaus.

Mit Service-Link wird eine Datenübertragung für eine Laufzeit von 5 Jahren ab Installation des Geräts gewährleistet. Eine anschließende Verwendung von Service-Link bleibt vorbehalten.

# <span id="page-7-0"></span>**Low-Power-Funk**

Low Power-Funk ist eine drahtlose Verbindung zur Übertragung von Daten.

**Lizenzinformationen**

Dieses Produkt enthält Fremdsoftware einschließlich Software von Drittkomponenten ("Third-party Components"). Sie sind unter Einhaltung der jeweiligen Lizenzbedingungen zur Nutzung dieser Fremdsoftware berechtigt.

Lizenzen für das integrierte Kommunikationsmodul TCU: Siehe Seite [18.](#page-17-0)

Ihr Fachbetrieb kann Ihren Wärmeerzeuger mit Viessmann Zubehör über Low Power-Funk verbinden.

## **Erstinbetriebnahme**

Die Erstinbetriebnahme und Anpassung der Regelung an die örtlichen und baulichen Gegebenheiten sowie die Einweisung in die Bedienung muss Ihr Fachbetrieb vornehmen.

#### **Ihre Anlage ist voreingestellt**

Ihr Wohnungslüftungs-System ist werkseitig voreingestellt und somit nach der Inbetriebnahme durch Ihren Fachbetrieb betriebsbereit:

#### **Frostschutz**

■ Der Frostschutz Ihres Lüftungsgeräts ist gewährleistet.

#### **Wohnungslüftung**

■ Die Wohnungslüftung ist voreingestellt.

#### **Winter-/Sommerzeitumstellung**

■ Die Umstellung erfolgt automatisch.

#### **Datum und Uhrzeit**

■ Datum und Uhrzeit hat Ihr Fachbetrieb eingestellt.

Sie können die Einstellungen jederzeit individuell nach Ihren Wünschen in der ViCare App oder mit der Funk-Fernbedienung Vitotrol 300-E ändern.

#### **Stromausfall**

Bei Stromausfall bleiben alle Einstellungen erhalten.

## **Tipps zum Energiesparen**

- Falls Sie für kurze Zeit abwesend sind, reduzieren Sie die Lüftungsstufe.
- Falls Sie verreisen, reduzieren Sie für die Dauer Ihrer Abwesenheit die Lüftungsstufe, z. B. über das Betriebsprogramm für längere Abwesenheit.

# **Tipps für mehr Komfort**

## **Bedarfsgerechte Wohnungslüftung**

Erhöhen Sie den Luftaustausch in Ihren Räumen bei erhöhter Luftfeuchte oder starker Geruchsbelastung, z. B. beim Kochen. Erhöhen Sie hierfür die Lüftungsstufe.

# <span id="page-8-0"></span>**Übersicht**

Die Bedienelemente befinden sich unter der Designabdeckung.

## **Designabdeckung abbauen**

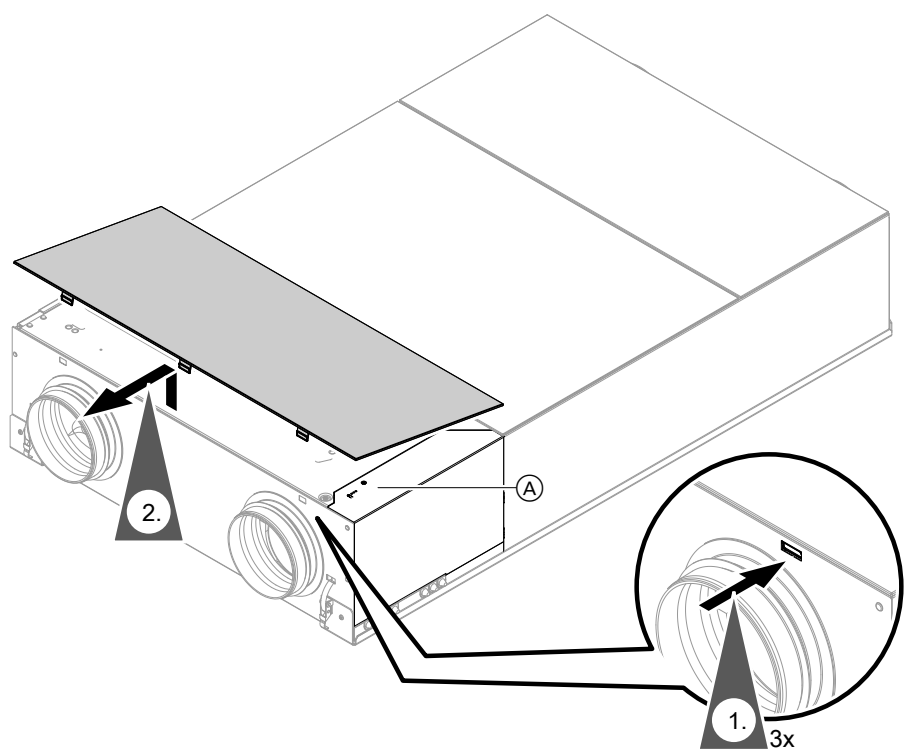

*Abb. 1*

A Bedienelemente

#### **Bedien- und Anzeigeelemente**

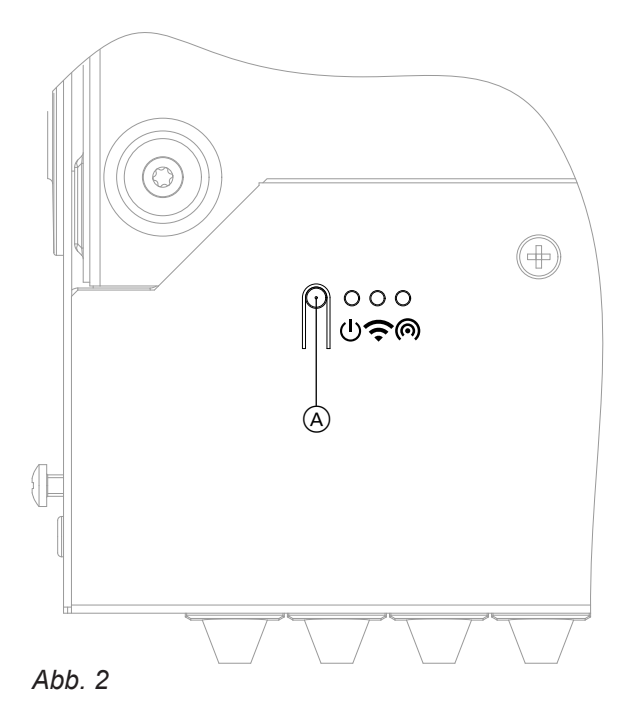

- A Taster zur Bedienung (Access-Point)
- Status-LED, weiß, gelb, rot
- Verbindungs-LED, weiß, gelb, rot
- Solendungs-LED, weiß, gell<br>
Solendunikations-LED, weiß

6175446

6175446

# <span id="page-9-0"></span>**Übersicht** (Fortsetzung)

# **Bedeutung der LED-Anzeigen**

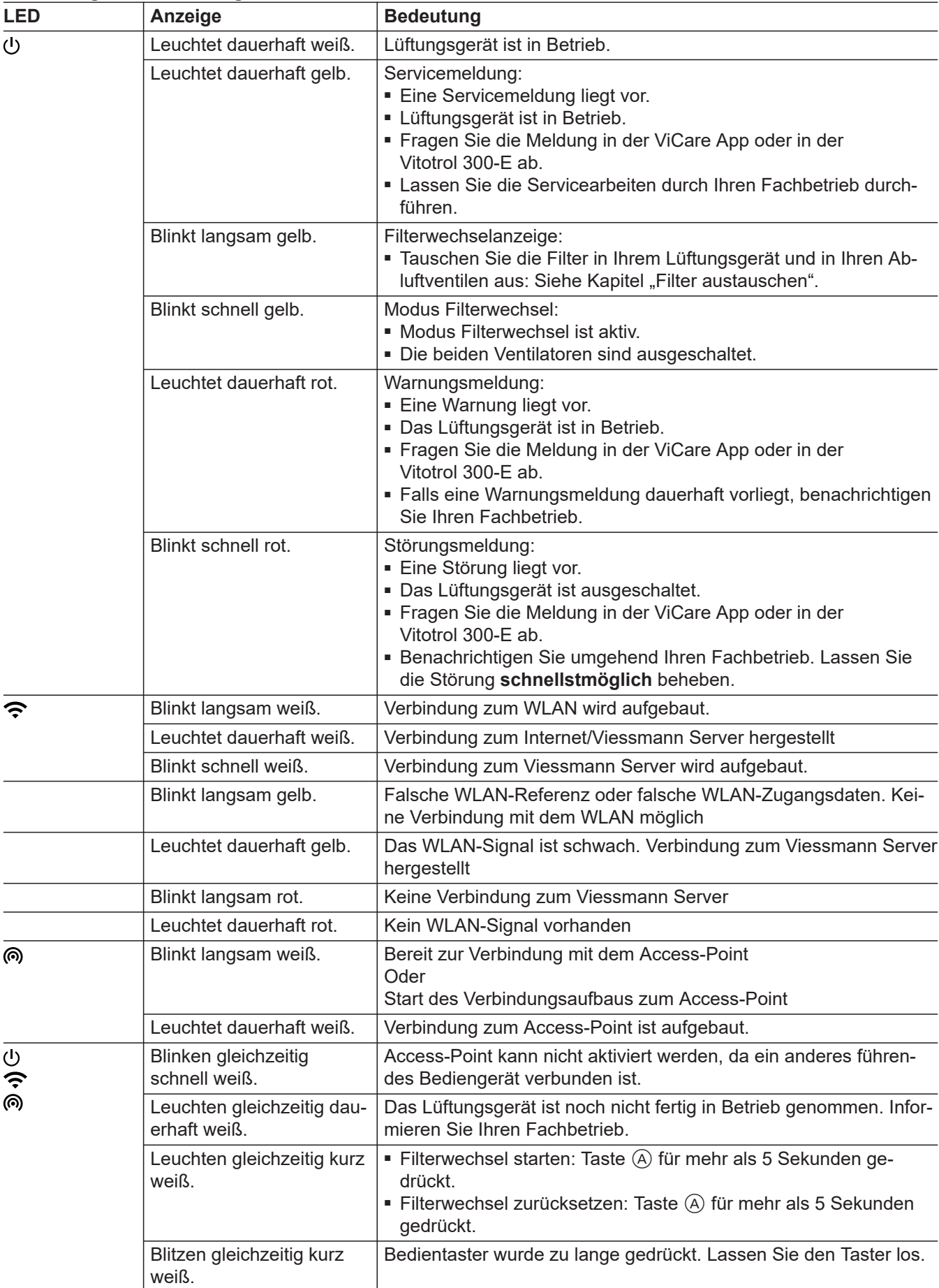

# <span id="page-10-0"></span>**Übersicht** (Fortsetzung)

# **Designabdeckung anbauen**

Bauen Sie nach abgeschlossener Bedienung die Designabdeckung wieder an.

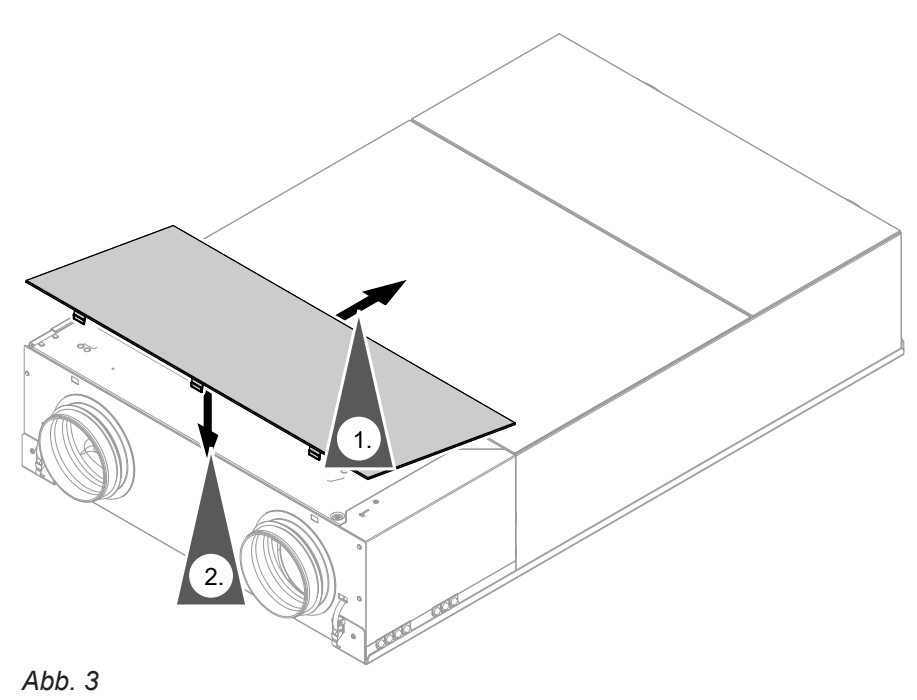

## <span id="page-11-0"></span>**Voraussetzungen**

Die ViCare App ermöglicht Ihnen, die gesamte Anlage über ein mobiles Endgerät zu bedienen, z. B. Smartphone.

Die verfügbaren Funktionen sind abhängig von der Ausstattung Ihrer Anlage.

Prüfen Sie für die Bedienung über die ViCare App folgende Systemvoraussetzungen:

- WLAN-Verbindung vom Router zur Regelung mit Internetzugang
- Smartphone oder Tablet mit Betriebssystem:
	- iOS
	- Android

# **Einstellungen und Informationen**

Sie nehmen alle Einstellungen Ihrer Anlage an der ViCare App vor.

Sie können aktuelle Informationen und Werte mit der ViCare App abfragen.

Beispiele:

- Hilfe zu Einstellungen und Abfragen
- Einstellungen und Informationen zur Warmwasserbereitung, z. B. Temperaturen und Zeitproramme
- Einstellungen und Informationen zur Raumgeheizung/Raumkühlung, z. B. Temperaturen und Zeitproramme

Weitere Informationen für die Nutzung der ViCare App: Siehe **[www.vicare.info](http://www.vicare.info)**.

- Einstellungen und Informationen zur Wohnungslüftung, z. B. Lüftungsstufe und Zeitproramme
- Informationen zu den Betriebsdaten der Wärmepumpe, z. B. erzeugte Wärmeenergie und Energieverbrauch
- Informationen zur Energiebilanz, z. B. Stromverbrauch von Wärmepumpe und elektrischer Zusatzheizung
- Lizenzinformationen
- Status der Internetverbindung

# <span id="page-12-0"></span>**Bedienung mit 4-Stufen-Taster**

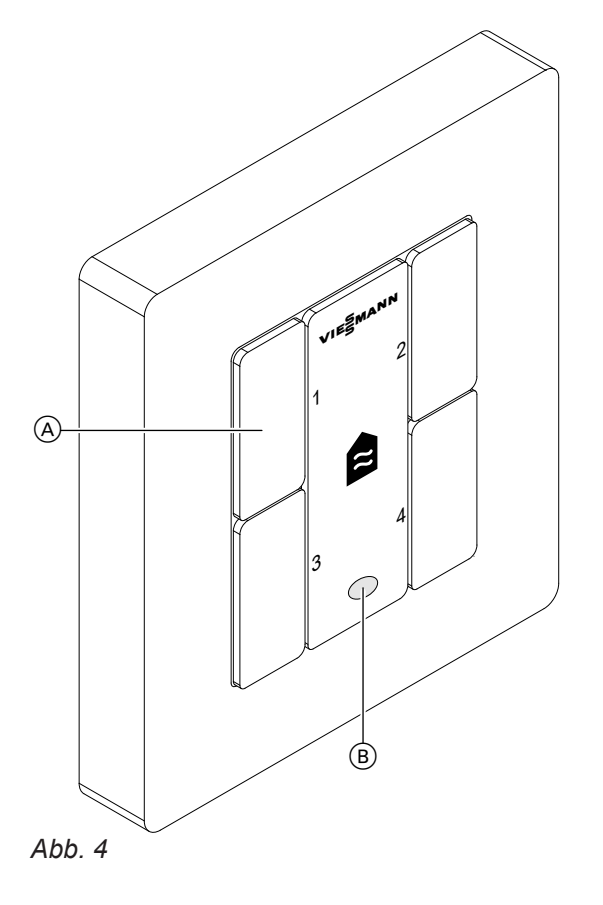

Sie stellen die gewünschte Lüftungsstufe über die Tasten 1 bis 4 ein.

Falls die Filterwechselanzeige rot leuchtet, tauschen Sie die Filter im Lüftungsgerät und in den Abluftventilen aus. Siehe Kapitel "Filterwechsel für die Wohnungslüftung".

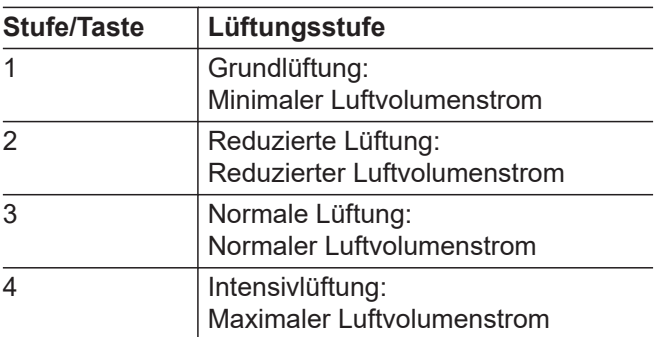

#### *Hinweis*

*Ihr Fachbetrieb hat die für Ihre Gebäude erforderlichen Luftvolumenströme berechnet und bei der Inbetriebnahme eingestellt.*

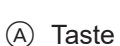

B Filterwechselanzeige

# <span id="page-13-0"></span>**Bedienung mit Vitotrol 300-E**

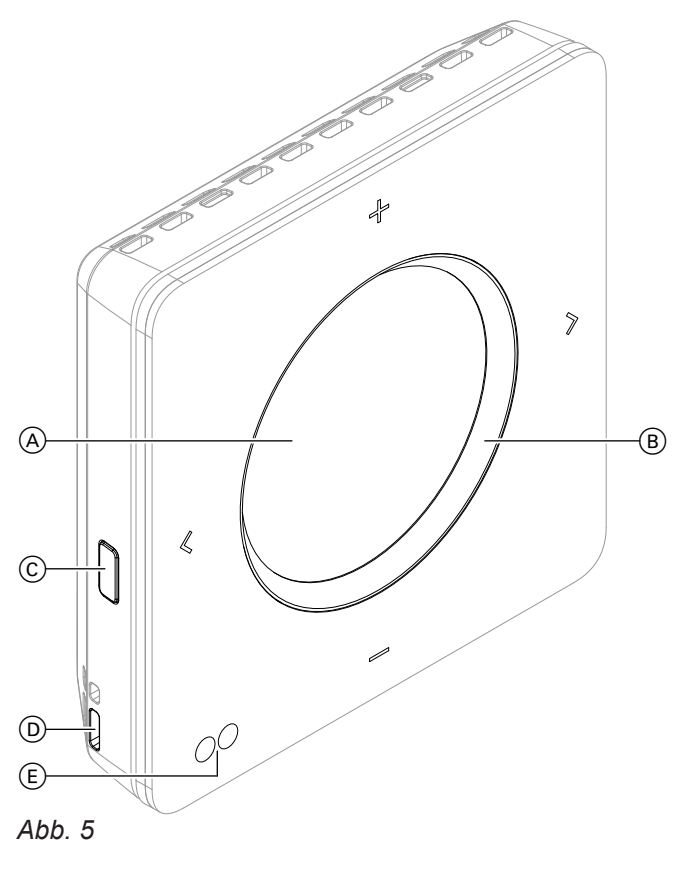

A Display<br> **B** Leuchtr Leuchtring ("Lightguide")

- **C** Bedientaste Menü "Einstellungen"<br> **D** Raumtemperatur- und Feuchtesen<br> **E** Annäherungs- und Helligkeitssens
- D Raumtemperatur- und Feuchtesensor
- E Annäherungs- und Helligkeitssensor
- Sie blättern in der Anzeige.
	- Sie bestätigen Ihre Auswahl.
	- Sie brechen eine begonnene Einstellung ab.
	- Sie stellen Werte ein.
		- Sie bestätigen Ihre Auswahl.
		- Sie brechen eine begonnene Einstellung ab.

# <span id="page-14-0"></span>**Bedienung mit Vitotrol 300-E** (Fortsetzung)

## **Betriebsprogramme Lüftung**

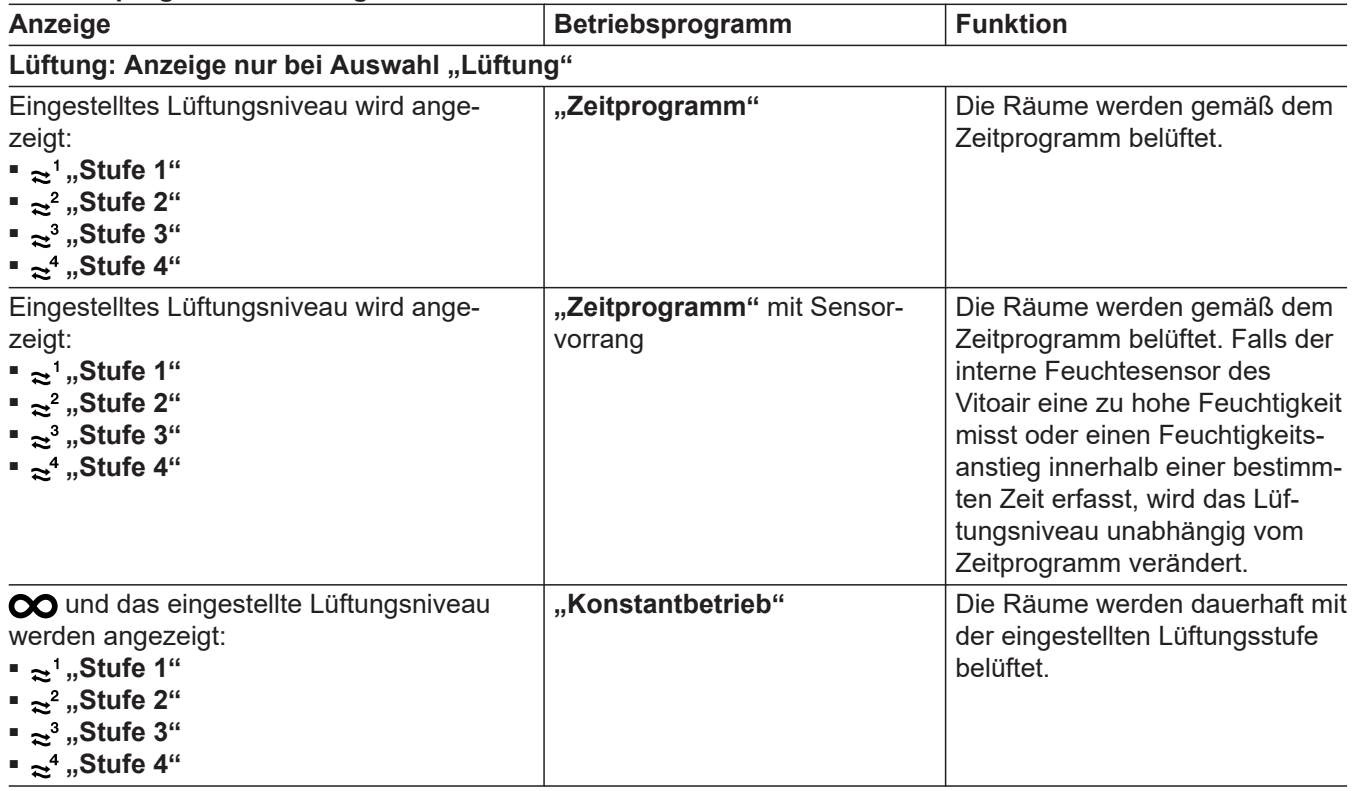

Bedienungsanleitung Vitotrol 300-E.

## **Anlage mit Lüftungsgerät**

Falls das Lüftungsgerät alleine, **ohne** weiteres Viessmann Gerät (z. B. Wärmeerzeuger) betrieben wird, können alle Einstellungen im Menü für die Lüftung vorgenommen werden.

Zusätzliche Einstellungen für das Lüftungsgerät:

- Betriebsprogramm Lüftung
- Lüftungsstufen
- Geräuschreduzierte Lüftung
- Intensivlüftung
- Bypass-Steuerung
- Lüftungscockpit

## <span id="page-15-0"></span>Anlage verbinden

## **Internetverbindung einrichten**

Sie möchten Ihre Anlage mit der ViCare App über mobile Netzwerke bedienen. Hierfür müssen Sie **einmalig** die Internetverbindung Ihrer Anlage zum Viessmann Server einrichten.

- **1.** Aktivieren Sie den Access Point an der Bedieneinheit des Lüftungsgeräts: Siehe Kapitel "Access Point aktivieren/deaktivieren".
- **2.** Starten Sie die ViCare App auf Ihrem mobilen Endgerät. Folgen Sie den Anweisungen Schritt für Schritt.

Hierbei verbinden Sie Ihr mobiles Endgerät zunächst direkt mit dem Access Point des Lüftungsgeräts. Geben Sie hierfür den Namen des Access Points "Viessmann-xxxx" und das "WPA2"-Passwort ein.

Sobald die Verbindung mit dem Access Point hergestellt ist, haben Sie mit der ViCare App direkten Zugriff auf Ihre Anlage.

## **WLAN neu einrichten**

Das Endgerät mit der registrierten ViCare App muss sich in WLAN-Reichweite des Vitoair befinden.

**1.** Den Access-Point am Vitoair aktivieren (Taster A (siehe Seite [9](#page-8-0)) kurz drücken). Die ViCare App verbindet sich mit dem Vitoair.

#### **Access Point aktivieren/deaktivieren**

Aktivieren Sie den Access Point, um Ihr Lüftungsgerät direkt mit einem mobilen Endgerät zu verbinden, z. B. mit Ihrem Smartphone.

Sie benötigen den Access Point für folgende Funktionen und Abfragen:

- Verbindung Ihrer Anlage mit dem Viessmann Server über Ihr häusliches WLAN, z. B. falls Sie einen neuen WLAN-Router installiert haben.
- Passwort ändern für die Bedienung über die ViCare App.
- Lizenzinformationen von Drittkomponenten abfragen: Siehe Kapitel "Lizenzinformationen abfragen".

#### **WLAN am Lüftungsgerät ein-/ausschalten**

Sie benötigen zur Bedienung Ihres Systems über die ViCare App eine Verbindung zum Viessmann Server. Hierfür muss das WLAN eingeschaltet sein.

**3.** In weiteren Schritten stellen Sie mit der ViCare App eine WLAN-Verbindung Ihrer Anlage über Ihr häusliches WLAN mit dem Viessmann Server her. Hierfür muss Ihr WLAN-Router mit dem Internet verbunden sein. Schalten Sie hierbei zunächst WLAN an dem Lüftungsgerät ein: Siehe Kapitel "WLAN am Lüftungsgerät ein-/ausschalten". Sie benötigen die erforderlichen Zugangsdaten für

Ihr häusliches WLAN, z. B. Ihren Netzwerkschlüssel.

**4.** Deaktivieren Sie den Access-Point.

**2.** WLAN in der ViCare App unter Einstellungen →  $Kommunikations modul \rightarrow Netzwerk$  konfigurieren neu auswählen und den Anweisungen in der ViCare App folgen.

#### **Access Point am Lüftungsgerät aktivieren**

Drücken Sie den Bedientaster kurz. 666 blinkt während des Verbindungsaufbaus langsam weiß. Bei erfolgreicher Verbindung leuchtet das Symbol @ dauerhaft weiß.

#### **Access Point am Lüftungsgerät deaktivieren**

Drücken Sie den Bedientaster erneut kurz. @ erlischt.

#### **WLAN einschalten**

Halten Sie die Sensorschaltflächen (\*)+(\*) gleichzeitig 3 Sekunden lang gedrückt. LED  $\bigodot$  blinkt langsam weiß. Die Verbindung zum

WLAN-Router wird aufgebaut.

Bei erfolgreicher Verbindung mit dem Viessmann Server leuchtet die LED  $\widehat{\mathbb{C}}$  dauerhaft weiß.

## <span id="page-16-0"></span>**Internetverbindung einrichten** (Fortsetzung)

#### **WLAN ausschalten**

Halten Sie die Sensorschaltflächen ⊚+ ⊘gleichzeitig 3 Sekunden lang gedrückt. Die LED  $\bigcirc$  leuchtet dauerhaft gelb.

# **Registriertes Vitoair aus der ViCare App abmelden**

Falls Vitoair z. B. in einem Mietobjekt installiert ist und Sie die Anlage in der ViCare App registriert haben, Vitoair bei einem Mieterwechsel aus der ViCare App abmelden. Dies muss entweder der ehemalige Nutzer in der ViCare App, der Installateur über ViGuide Web oder der Viessmann Support durchführen. Erst dann kann der neue Nutzer Vitoair mit dem WLAN verbinden und in der ViCare App hinzufügen.

# <span id="page-17-0"></span>**Lizenzinformationen abfragen**

# **Lizenzinformationen abfragen für das integrierte Kommunikationsmodul TCU 100**

Um die Lizenzinformationen für die verwendete "Third Party Software" abzufragen, benötigen Sie ein WLANfähiges Endgerät, z. B. Smartphone oder PC. Führen Sie folgende Arbeitsschritte aus:

- **1.** Verbinden Sie Ihr mobiles Endgerät mit dem gleichen WLAN wie das Lüftungsgerät.
- **2.** Lesen Sie die IP-Adresse des Kommunikationsmoduls im WLAN über die Konfigurationsseite Ihres Routers aus.
- **3.** Geben Sie im Internetbrowser Ihres Endgeräts die ermittelte IP-Adresse des Kommunikationsmoduls TCU 301 ein. Die gewünschten Lizenzinformationen werden angezeigt.

## **Lizenzinformationen von Drittkomponenten aufrufen**

- **1.** Aktivieren Sie den Access Point des Lüftungsgeräts: Siehe Kapitel "Access Point aktivieren/deaktivieren".
- **2.** Rufen Sie die WLAN-Einstellungen Ihres Endgeräts auf.
- **3.** Verbinden Sie Ihr Endgerät mit dem WLAN **"Viessmann-<xxxx>"**. Eine Passwortabfrage wird angezeigt.
- **4.** Geben Sie den WPA2-Netzwerkschlüssel als Passwort für das WLAN "Viessmann-<xxxx>" ein.

#### *Hinweis*

*Den WPA2-Netzwerkschlüssel finden Sie auf dem* Aufkleber: Siehe Kapitel "Internetverbindung her*stellen".*

- **5.** Öffnen Sie mit Ihrem verbundenen Endgerät im Internetbrowser die IP-Adresse **192.168.0.1**.
- 6. Folgen Sie dem Link "Third-party Components **Licenses"**.

## **Third Party Software**

#### **1 Overview**

This product contains third party software, including open source software. You are entitled to use this third party software in compliance with the respective license conditions as provided in this document. A list of used third party software components and of license texts can be accessed by connecting your boiler, like it is mentioned in the manual.

#### **2 Acknowledgements**

Linux® is the registered trademark of Linus Torvalds in the U.S. and other countries. This product includes software developed by the OpenSSL Project for use in the OpenSSL Toolkit (http://[www.openssl.org/\).](http://www.openssl.org/)) This product includes cryptographic software written by Eric Young (eay@cryptsoft.com) and software written by Tim Hudson (tjh@cryptsoft.com).

## **3 Disclaimer**

The open source software contained in this product is distributed WITHOUT ANY WARRANTY; without even the implied warranty of MERCHANTABILITY or FIT-NESS FOR A PARTICULAR PURPOSE. The single licenses may contain more details on a limitation of warranty or liability.

#### **4 How to Obtain Source Code**

The software included in this product may contain copyrighted software that is licensed under a license requiring us to provide the source code of that software, such as the GPL or LGPL. To obtain the complete corresponding source code for such copyrighted software please contact us via the contact information provided in section 5 below indicating the built number you will find in the licensing information section, which can be accessed as outlined in this document. This offer is not limited in time and valid to anyone in receipt of this information.

## <span id="page-18-0"></span>**Lizenzinformationen abfragen** (Fortsetzung)

#### **5 Contact Information**

Viessmann Climate Solutions SE 35108 Allendorf **Germany** Fax +49 64 52 70-27 80 Phone +49 64 52 70-0 open-source-software-support@viessmann.com [www.viessmann.de](http://www.viessmann.de)

## **Meldungen abfragen**

Falls an der Anlage Meldungen vorliegen, leuchtet an der Bedieneinheit das Symbol  $\triangle$  farbig. Die Bedeutungen dieser Meldungen sind im Kapitel "Bedien- und Anzeigeelemente an der Wärmepumpe" erläutert.

Über die ViCare App oder die Vitotrol 300-E können Sie die Meldungen und weitere Informationen zu den Meldungen abfragen.

## **Informationen abfragen**

Informationen über den Betriebszustand Ihrer Anlage können Sie über die ViCare App abfragen. In der ViCare App sind unter anderem Übersichten mit aktuellen Betriebsdaten enthalten, z. B. Temperaturen, Energieverbrauch, Effizienz usw.

# <span id="page-19-0"></span>**Wohnungslüftung aus- und einschalten**

### **Wohnungslüftung ausschalten**

#### **| Achtung**

- Falls Sie das Lüftungsgerät dauerhaft ausschalten, besteht die Gefahr von Feuchteschäden am Lüftungsgerät und im Gebäude.
	- Schalten Sie das Gerät nur aus, falls es zwingend erforderlich ist.
	- Verwenden Sie für die Zeit, in der Sie sich nicht im Haus aufhalten, die empfohlenen Betriebsprogramme, z. B. das Betriebsprogramm für längere Abwesenheit.

#### **Wohnungslüftung einschalten**

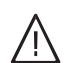

#### **Gefahr**

Eine defekte oder beschädigte Netzanschlussleitung kann zu lebensbedrohenden Unfällen führen.

Das Lüftungsgerät darf nicht mit einer defekten oder beschädigten Netzanschlussleitung betrieben werden. Lassen Sie eine defekte Netzanschlussleitung austauschen.

Ziehen Sie den Netzanschluss-Stecker aus der Steckdose heraus.

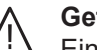

## **Gefahr**

Eine falsch angeschlossene Netzanschlussleitung kann zu lebensbedrohenden Unfällen führen.

Eine defekte Anschlussleitung darf nur von Elektrofachkräften oder durch den Technischen Dienst von Viessmann ausgetauscht werden.

Stecken Sie den Netzanschluss-Stecker in die Steckdose.

Nach einigen Sekunden leuchtet die LED (I) dauerhaft weiß. Das Lüftungsgerät ist betriebsbereit.

# <span id="page-20-0"></span>**Wohnungslüftungs-System reinigen**

- Das Gehäuse des Lüftungsgeräts darf mit einem handelsüblichen Haushaltsreiniger gereinigt werden. Verwenden Sie kein Scheuermittel.
- Die Außenluft- und Abluftfilter im Lüftungsgerät sowie die Filter in den Abluftventilen müssen regelmäßig gereinigt oder ausgetauscht werden. Tauschen Sie die Filter mindestens **einmal** jährlich aus.
	- ! **Achtung** Staubablagerungen im Gerät können zu Defekten führen. Schalten Sie das Gerät nicht ohne Außenluftund Abluftfilter ein.

## **Modus zum Filterwechsel**

- ! **Achtung**
	- Durch den Betrieb des geöffneten Lüftungsgeräts ohne Filter entstehen Staubablagerungen im Gerät. Diese Staubablagerungen können zu Defekten führen. Starten Sie den Modus zum Filterwechsel, **bevor** Sie die Filter austauschen.

#### **Modus zum Filterwechsel starten**

- Wir empfehlen, das Lüftungsgerät sowie das Leitungssystem mindestens einmal jährlich durch den Fachbetrieb warten und gegebenenfalls reinigen zu lassen.
- Wir empfehlen, mit Ihrem Fachbetrieb einen Wartungsvertrag abzuschließen. Unterlassene Wartung stellt ein Risiko dar. Regelmäßige Reinigung und Wartung gibt Ihnen die Gewähr für einen hygienischen, umweltschonenden und energiesparenden Betrieb.

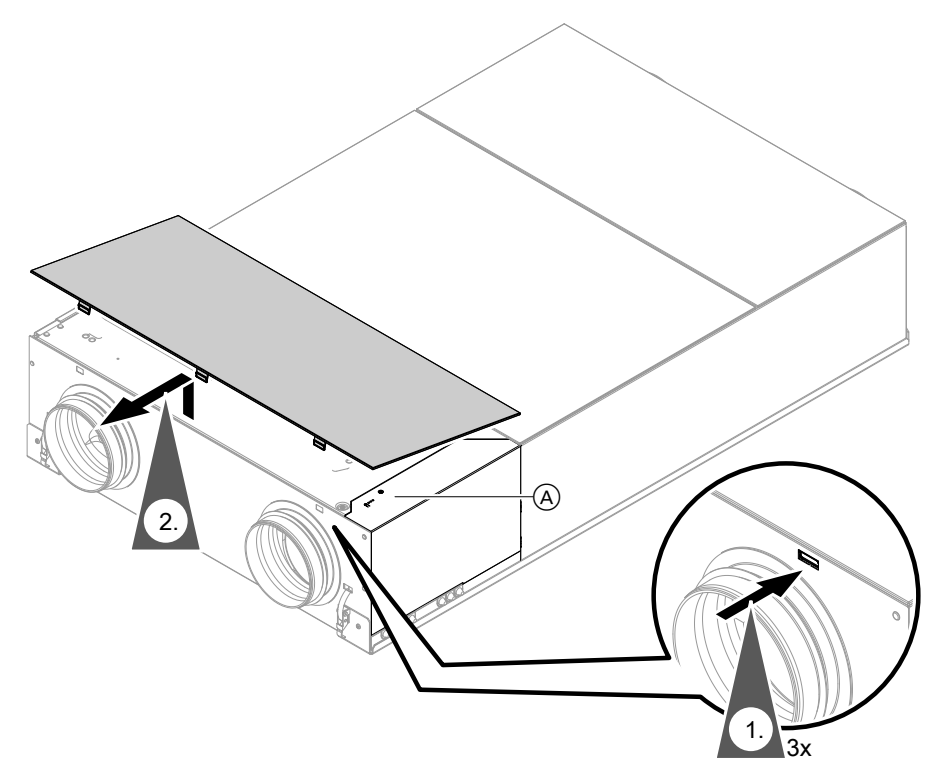

### *Abb. 6*

- A Taster zur Bedienung
- **3.** Halten Sie den Taster (A) länger als 5 s gedrückt. Sobald alle 3 LEDs einmal weiß aufgeleuchtet haben, den Taster loslassen.

Das Lüftungsgerät schaltet die Ventilatoren aus. Die LED  $\bigcup$  blinkt schnell gelb.

#### **Modus zum Filterwechsel beenden ohne das Zeitintervall der internen Filter zurückzusetzen**

Halten Sie den Taster (A) am Lüftungsgerät kürzer als 5 s gedrückt.

Das Lüftungsgerät schaltet die Ventilatoren wieder ein.

# <span id="page-21-0"></span>**Wohnungslüftungs-System reinigen** (Fortsetzung)

## **Designabdeckung anbauen**

Bauen Sie nach abgeschlossener Bedienung die Designabdeckung wieder an.

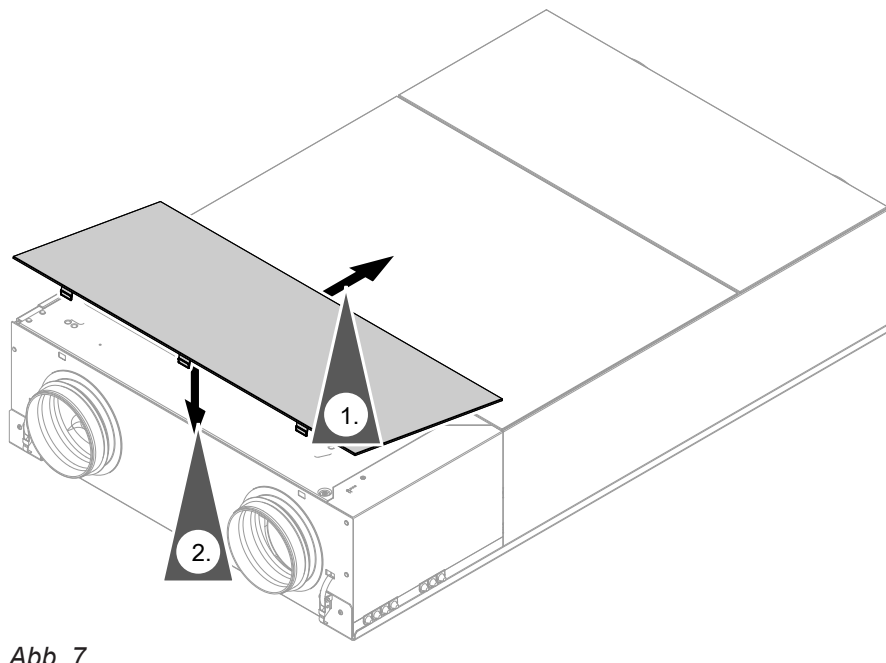

*Abb. 7*

## **Zuluft-/Abluftventile reinigen**

#### **Leichte Verschmutzung**

Wischen Sie die Zuluft-/Abluftventile von außen mit einem feuchten Tuch ab.

#### **Starke Verschmutzung**

#### ! **Achtung**

Falls Sie das Wohnungslüftungs-System ohne Filter betreiben, lagert sich Staub im Leitungssystem ab. Dadurch erhöht sich der Luftwiderstand.

Starten Sie den Modus zum Filterwechsel, **bevor** Sie die Abluftventile herausdrehen.

#### **! Achtung**

Staubablagerungen im Gerät können zu Defekten führen.

Nehmen Sie das Gerät **nur mit** Zuluft- und Abluftfilter in Betrieb.

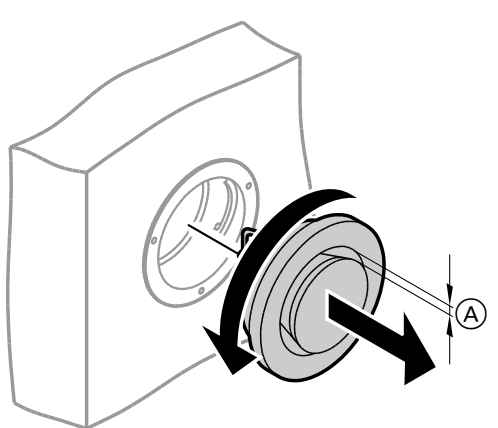

*Abb. 8*

- A Ringspalt
- **1.** Starten Sie den Modus zum Filterwechsel, siehe Kapitel "Modus zum Filterwechsel". Das Lüftungsgerät schaltet die Ventilatoren aus. Die LED (b) blinkt schnell gelb.
- **2.** Drehen Sie die Zuluft-/Abluftventile heraus (Bajonettverschluss).
- **3.** Reinigen Sie die Ventile feucht.
- **4.** Setzen Sie die Ventile wieder ein.

# <span id="page-22-0"></span>**Wohnungslüftungs-System reinigen** (Fortsetzung)

**5.** Beenden Sie den Modus zum Filterwechsel, siehe Kapitel "Modus zum Filterwechsel". Das Lüftungsgerät schaltet die Ventilatoren ein und arbeitet entsprechend den Einstellungen.

#### **Küchen-Abluftventil reinigen**

### ! **Achtung**

Falls Sie das Wohnungslüftungs-System ohne Filter betreiben, lagert sich Staub im Leitungssystem ab. Dadurch erhöht sich der Luftwiderstand.

Starten Sie den Modus zum Filterwechsel, **bevor** Sie den Filter aus dem Küchen-Abluftventil herausnehmen.

#### **Achtung**

!

Staubablagerungen im Gerät können zu Defekten führen.

Nehmen Sie das Gerät **nur mit** Zuluft- und Abluftfilter in Betrieb.

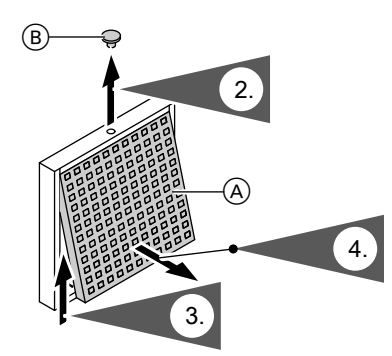

*Abb. 9*

- A Fettfilter
- B Sicherungsstopfen

## **Filter austauschen**

Falls in einer der folgenden Bedienmöglichkeiten die Anzeige zum Filterwechsel angezeigt wird, den Filter austauschen:

- Vitotrol 300-E
- ViCare App

#### *Hinweis*

*Da auch im Anschluss an die Bauphase meist mit erhöhter Staubbelastung zu rechnen ist, empfehlen wir den 1. Filterwechsel bereits nach 2 Monaten durchzuführen.*

#### *Hinweis*

6175446

*Prüfen Sie auch die Filter in den Abluftventilen. Tauschen Sie gegebenenfalls diese Filter aus: Siehe Kapitel "Filter in den Abluftventilen austauschen".*

#### *Hinweis*

- *■ Verändern Sie nicht die Einstellung des Ringspalts* A*.*
- *■ Falls die Filter in den Abluftventilen verschmutzt sind, tauschen Sie diese Filter aus: Siehe Kapitel "Filter in den Abluftventilen austauschen".*
	- **01.** Starten Sie den Modus zum Filterwechsel, siehe Kapitel "Modus zum Filterwechsel". Das Lüftungsgerät schaltet die Ventilatoren aus. Die LED (!) blinkt schnell gelb.
	- **05.** Nehmen Sie den Fettfilter heraus. Reinigen Sie das Küchen-Abluftventil feucht.
	- **6.** Reinigen Sie den Fettfilter **A** mit Wasser und Spülmittel oder in der Geschirrspülmaschine. Trocknen Sie den Fettfilter (A).
	- **07.** Setzen Sie den Fettfilter wieder ein.
	- **08.** Verschließen Sie das Küchen-Abluftventil.
- **09.** Sichern Sie das Küchen-Abluftventil mit dem Sicherungsstopfen (B).
- **10.** Beenden Sie den Modus zum Filterwechsel, siehe Kapitel "Modus zum Filterwechsel". Das Lüftungsgerät schaltet die Ventilatoren ein und arbeitet entsprechend den Einstellungen.

Verschmutzte Filter dürfen Sie mit dem Hausmüll entsorgen.

#### *Hinweis*

*Das Datum des nächsten Filterwechsels können Sie in der ViCare App oder der Vitotrol 300-E abfragen.*

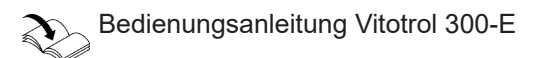

# <span id="page-23-0"></span>Instandhaltung

# **Filter austauschen** (Fortsetzung)

## **Filter im Lüftungsgerät austauschen**

- ! **Achtung**
- Staubablagerungen im Gerät können zu Geräteschäden führen. Gerät nur mit Außenluft- und Abluftfilter betreiben.

# **Lüftungsgerät öffnen**

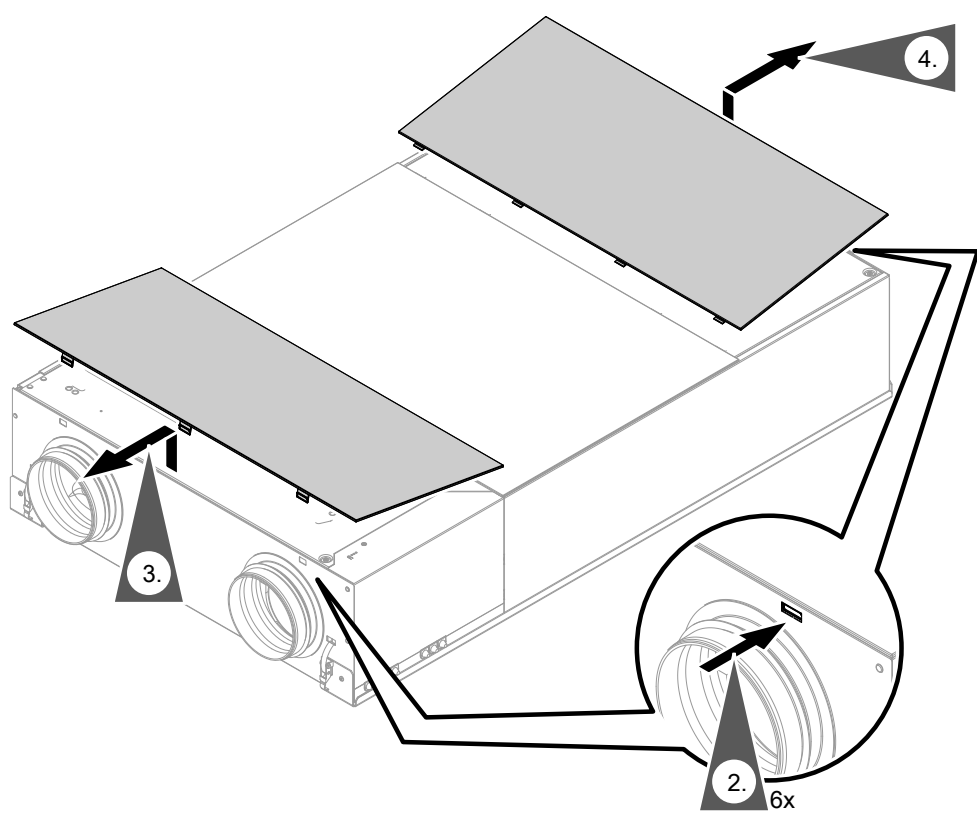

*Abb. 10*

**1.** Starten Sie den Modus zum Filterwechsel, siehe Kapitel "Modus zum Filterwechsel". Das Lüftungsgerät schaltet die Ventilatoren aus. Die LED U blinkt schnell gelb.

# <span id="page-24-0"></span>**Filter austauschen** (Fortsetzung)

#### **Filter herausziehen**

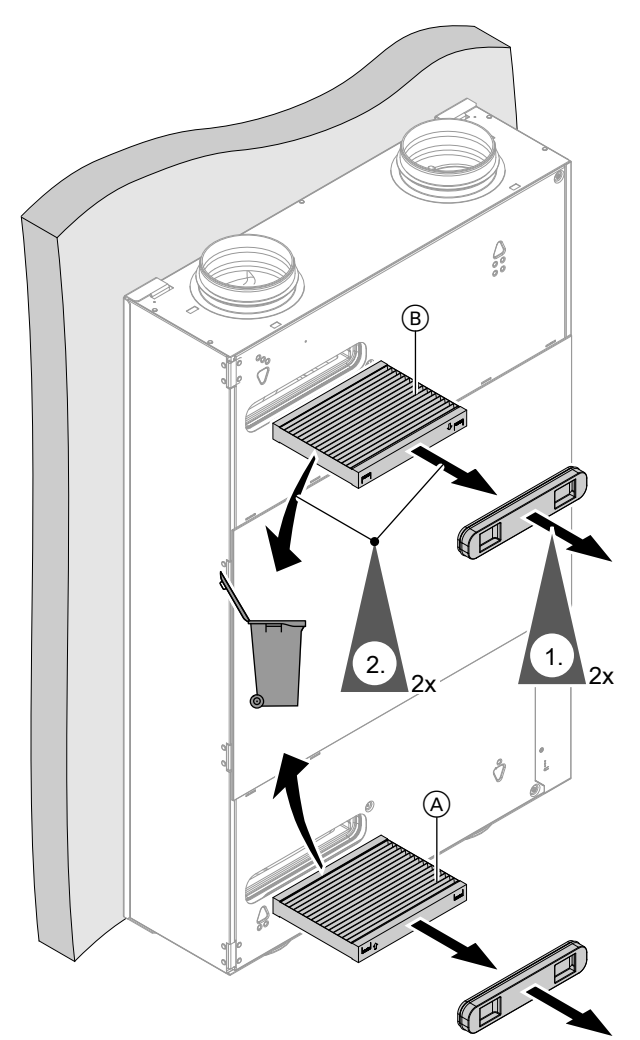

*Abb. 11*

- **1.** Ziehen Sie den Filterdeckel ab. Der Filterdeckel kann beim ersten Filterwechsel sehr fest sitzen.
- **2.** Reinigen Sie die Außenluft- und Abluftfilter **nicht**. Tauschen Sie beide Filter aus. Entsorgen Sie die Filter im Hausmüll.

**Neue Filter einsetzen**

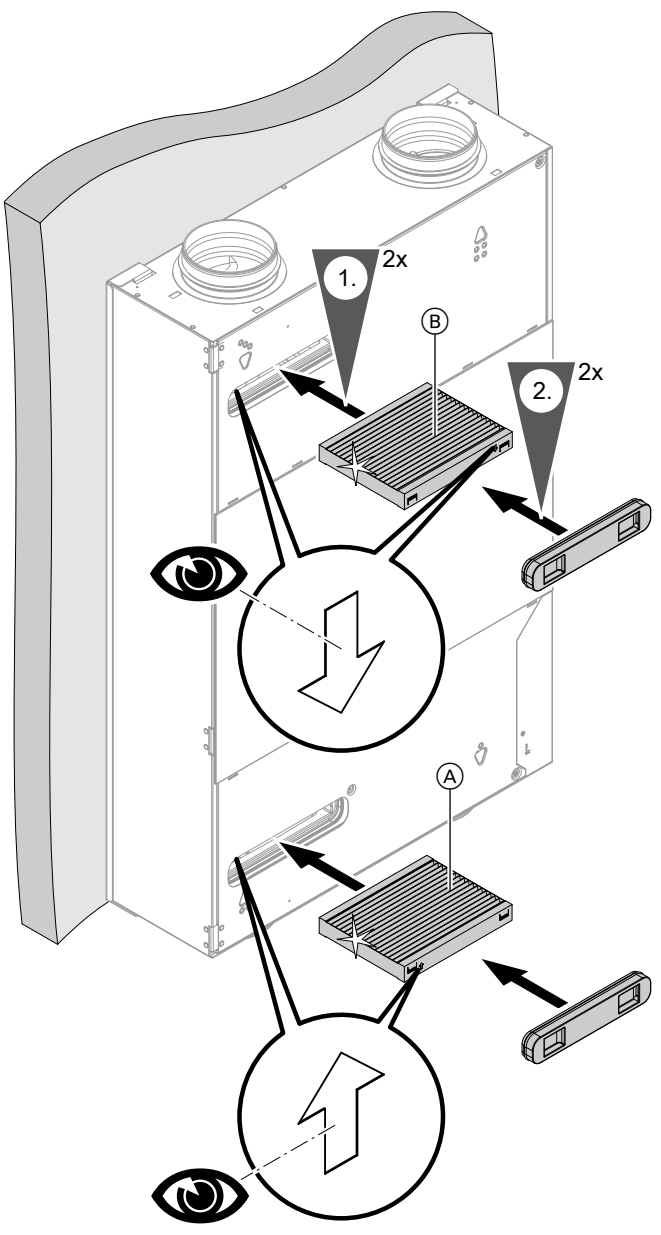

*Abb. 12*

- **1.** Setzen Sie die Filter in das Lüftungsgerät ein. Achten Sie hierbei auf die korrekte Pfeilrichtung.
- **2.** Setzen Sie die Filterdeckel fest ein.

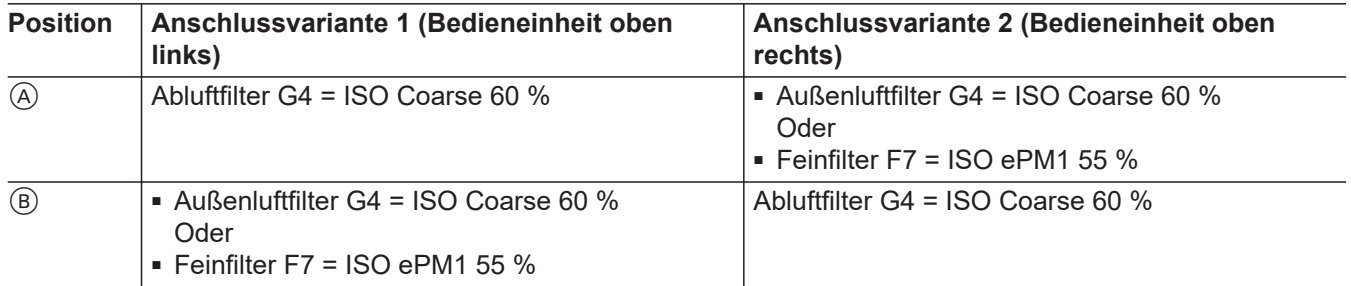

6175446 6175446

## <span id="page-25-0"></span>**Filter austauschen** (Fortsetzung)

## **Filter in den Abluftventilen austauschen**

### ! **Achtung**

Falls Sie das Wohnungslüftungs-System ohne Filter betreiben, lagert sich Staub im Leitungssystem ab. Dadurch erhöht sich der Luftwiderstand.

Starten Sie den Modus zum Filterwechsel, **bevor** Sie die Abluftventile herausdrehen. Siehe Seite [21.](#page-20-0)

## **Achtung**

!

Staubablagerungen im Gerät können zu Defekten führen.

Nehmen Sie das Gerät **nur mit** Zuluft- und Abluftfilter in Betrieb.

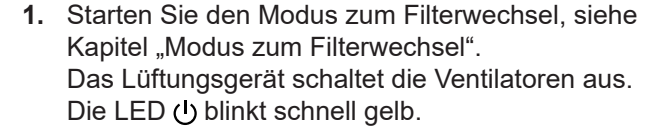

**4.** Beenden Sie den Modus zum Filterwechsel, siehe Kapitel "Modus zum Filterwechsel". Das Lüftungsgerät schaltet die Ventilatoren ein und arbeitet entsprechend den Einstellungen.

> 6175446 6175446

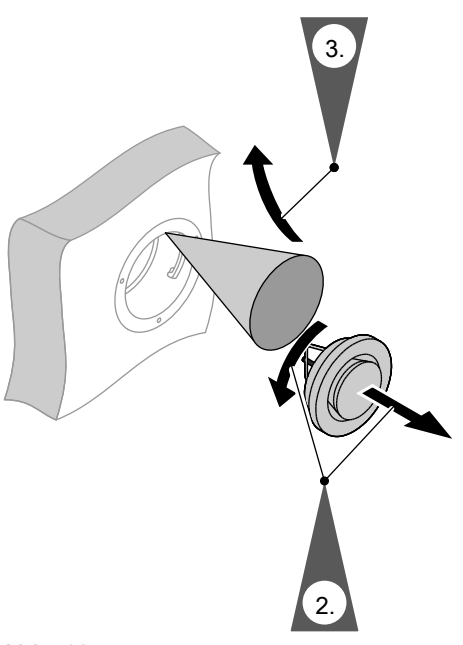

*Abb. 13*

#### **Filterwechselanzeige zurücksetzen und Filterwechsel beenden**

Setzen Sie die Filterwechselanzeige zurück: Halten Sie den Taster (A) länger als 5 s gedrückt. Sobald alle 3 LEDs einmal weiß geblinkt haben, den Taster loslassen. Die Filterwechselanzeige in allen Bediengeräten (z. B. ViCare App oder Vitotrol 300-E) ist zurückgesetzt.

## **Lüftungsgerät schließen**

#### **| Achtung**

Staubablagerungen im Gerät können zu Defekten führen. Nehmen Sie das Gerät **nur mit** Zuluft- und Abluftfilter in Betrieb.

# **Filter austauschen** (Fortsetzung)

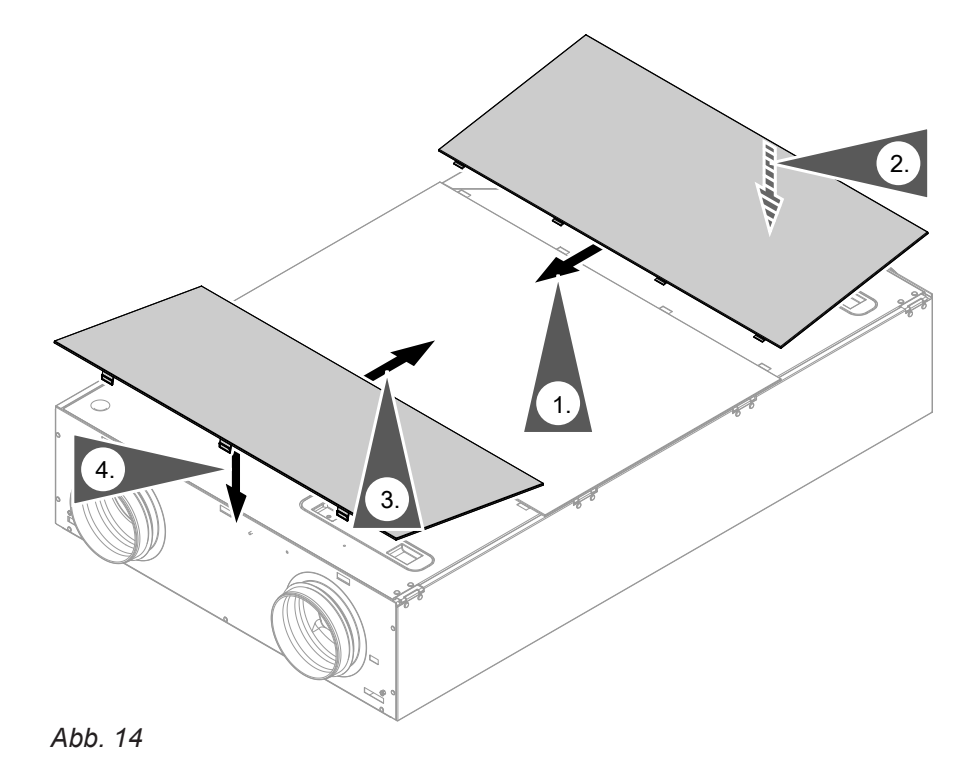

# Stichwortverzeichnis

# Symbole

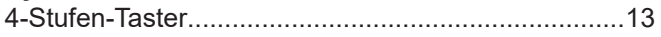

# $\mathsf{A}$

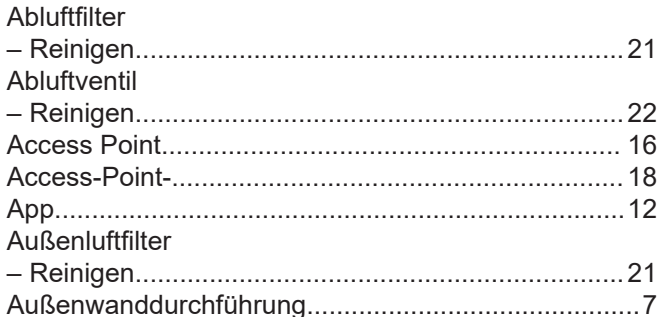

## $\mathsf B$

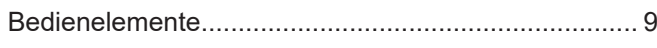

# D

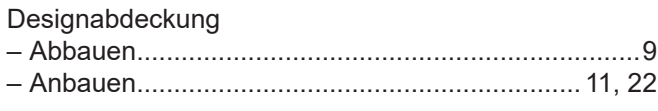

## E

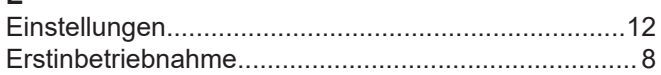

# $\overline{F}$

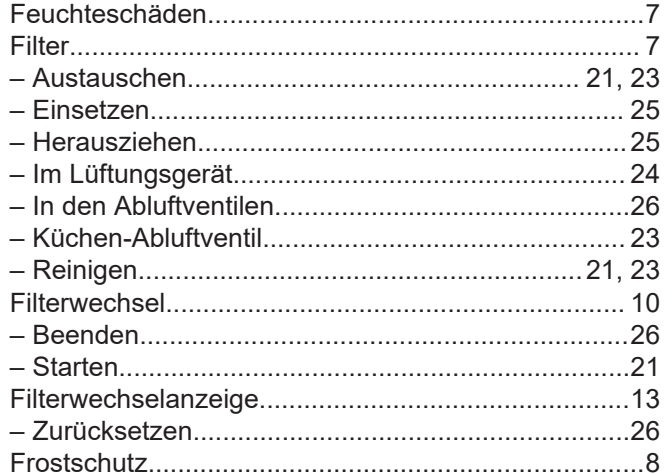

# $\mathbf G$

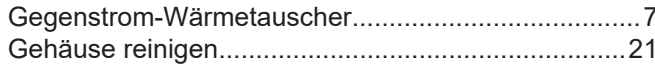

# $\overline{H}$

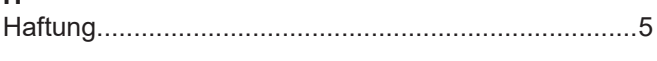

### $\mathbf{I}$

# $\overline{\mathsf{K}}$

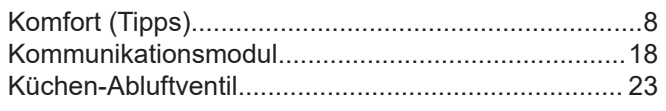

## $\mathsf{L}% _{0}\left( \mathsf{L}_{0}\right) ^{\ast}$

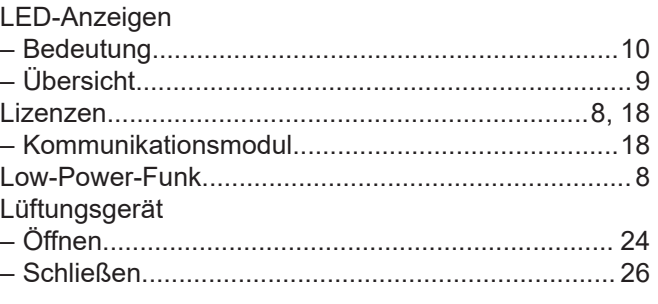

# **M**

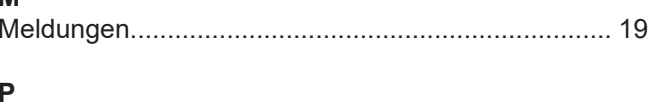

## $\overline{R}$

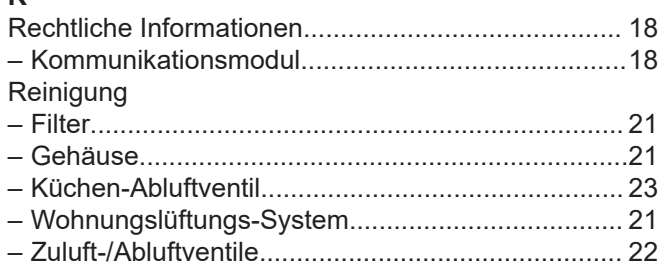

# $\mathbf S$

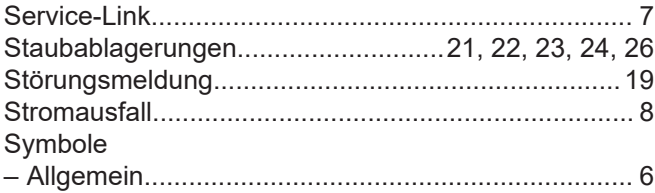

# $\mathsf T$

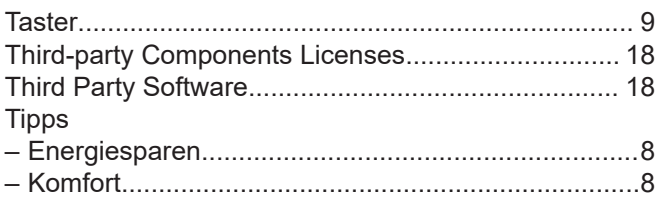

# $\cup$

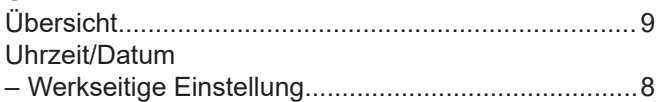

# $\overline{\mathsf{V}}$

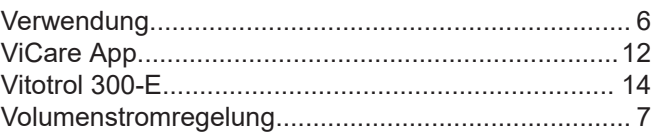

# $\mathbf{w}$

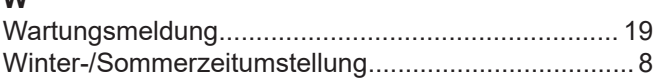

# **Stichwortverzeichnis** (Fortsetzung)

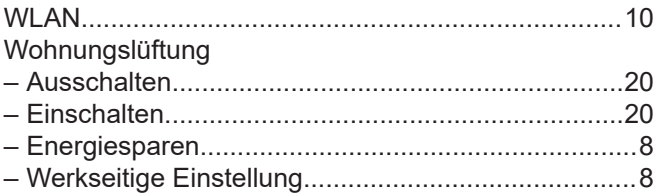

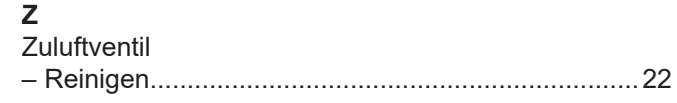

# **Ihr Ansprechpartner**

Für Rückfragen oder Wartungs- und Instandsetzungsarbeiten an Ihrer Anlage wenden Sie sich bitte an Ihren Fachbetrieb. Fachbetriebe in Ihrer Nähe finden Sie z. B. unter [www.viessmann.de](http://www.viessmann.de) im Internet.

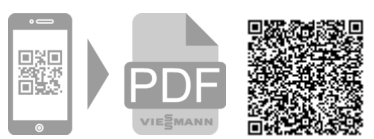

Viessmann Climate Solutions SE

35108 Allendorf

Technische Änderungen vorbehalten! 6175446 Technische Änderungen vorbehalten!6175446

Viessmann Ges.m.b.H. A-4641 Steinhaus bei Wels